## **CREATING AN AIRDROP FOLDER**

- 1. *Create* the folder you want to have Airdrop files dropped into. E.g. Data > Downloads > Airdrop folder.
	- Untitled  $\bullet$  $\Box$  $\bigcirc$  $\mathbb P$ Library Medi ecord Step Stop Rür Actions Variables Q Nat Choose a type for your document:  $\mathbf{E}$  Activate V J Library Calendar Add Att JV Contacts Add Co  $\check{\mathscr{L}}$ a Add Co  $\times$  Developer **C**: Files & Folders Add Gri WFLOW Fonts Add Mo Add Pa Workflow Application Service Print Plugin **Co** Internet Mail Add Ph **Q** Movies Add So D<br>Music<br>**D**<br>PDFs Add So Add The 17  $Photos$  $Add to$ Presentations Add Us **Folder Action** Calendar Alarm Image Capture Dictation System Apple V Plugin Command  $\sqrt{1 + 2}$ Apply C  $\times$  Utilities X Apply G Most Used X Apply G **Folder Action** Recently Added X Apply S 图 Apply S Folder Actions are workflows that are attached to a folder in the Finder. Ask for Items added to the folder cause the workflow to run and are used as input Ask for to the workflow. Ask for Ask for **Co** Ask For Ask for Choose Open an Existing Document... Close  $\perp$  Ask for Bless NetBoot Image Folder Burn a Disc Change Type of Images Choose from List Combine DDE Das **F** Activate Fonts Duration Log This action activates the fonts passed from the previous action. Input: Font Book typeface Result: Font Book typeface Version: 5.0 Copyright: Copyright @ 2004-2014 by Apple Inc. All rights<br>reserved. 春く 回 **E 8**
- 2. *Open* up Automator. *Choose* New Document if asked and then *choose* Folder Action.

3. At the top where you see "Folder Action receives files and folders added to: ", *Click* on the Drop down and *browse* to the default Downloads folder. For me this is at System Drive > Users > Jimmy > Downloads.

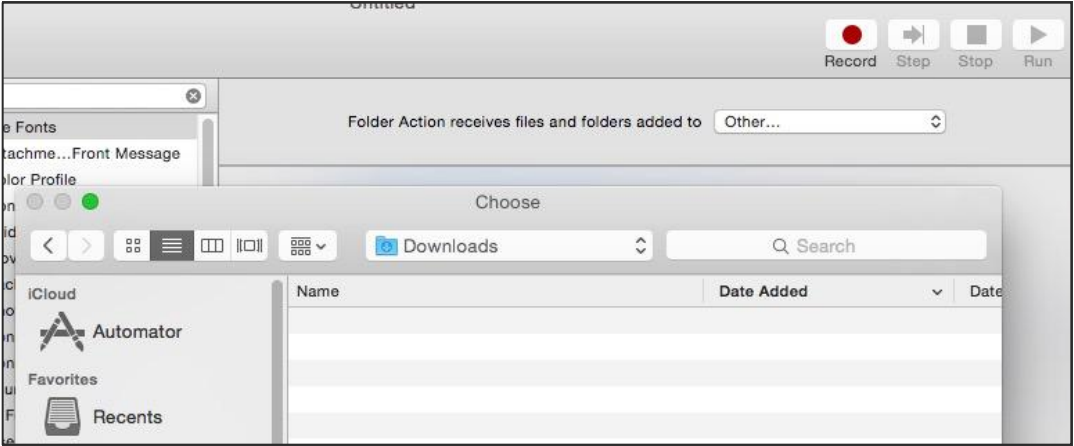

- 4. Now we will need to add the proper actions from the Files and Folder Library on the far-left pane. The first action we will add will enumerate the files in the Downloads folder.
	- a. Under Files and Folders: Drag the "Find Finder Items" to the right pane. Now click on Computer and browse to our default Downloads folder (same as from step 3). You can change the filter to only do files or folders or any type of content in this folder.
	- b. Under Files and Folders: Drag the "Get Folder Contents" to the right pane under the previous step. You can check the "Repeat for each subfolder found" in case you have folders, it will get all items in the subfolders too.
	- c. Under Files and Folders: Drag the "Move Finder Items" to the right pane under the previous steps Change the To: to our new Airdrop folder. In my example located on my 2nd hard drive, Data > Downloads > Airdrop.

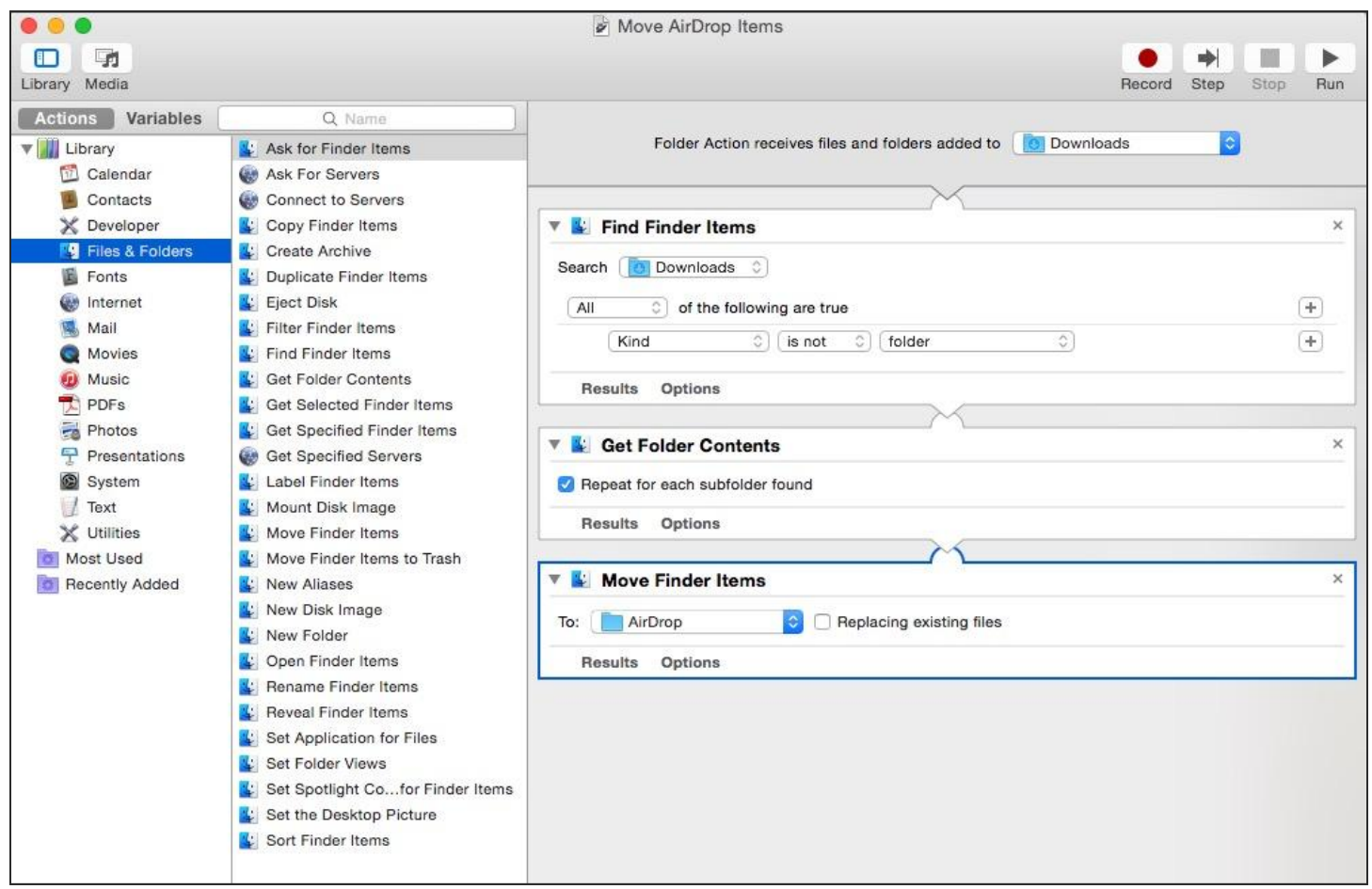

5. We now have our basic folder action created and can now test. Be sure to put a few test files in the Downloads folder and then once you do click the Run button in the upper right. This will run a test and you can see the results of it by clicking the Results buttons on each step. Hopefully you will get green check marks on each step and once done just Save your script in File > Save.

**The next time you Airdrop a file to your Mac, it will get moved to the new Airdrop folder!**